#### Tutorial 1

## Business process model creation using Oracle BPA Suite

#### Overview

This is the first tutorial in the three part series.

This tutorial demonstrates the creation of a business process model using the Oracle BPA Suite and the subsequent generation and sharing of the metadata (referred to as the process blueprint) with IT.

Business process models are a graphical representation of a business process and are created by business users to represent the sequence of tasks that are performed from initiation to completion for a given process. The process models are specified using the industry standard Business Processing Modeling Notation (BPMN).

The business requirements contained in these models are then shared with IT via the blueprint mechanism. This has two key benefits:

- 1. Ensures that the business model drives the IT development process.
- 2. Translating the business requirements to an almost ready set of BPEL processes.

Additional information on Oracle BPA Suite.

### Prerequisites

Oracle Business Process Analysis Suite 10g, available here

Time to complete: Approximately 1 hour.

| I. | Create the Business Process Diagram | 3 |
|----|-------------------------------------|---|
|    | Generate Blueprint                  |   |
|    | Summary                             |   |

## I. Create the Business Process Diagram

1. Click on **Home > Create new model** to bring up the Model Wizard.

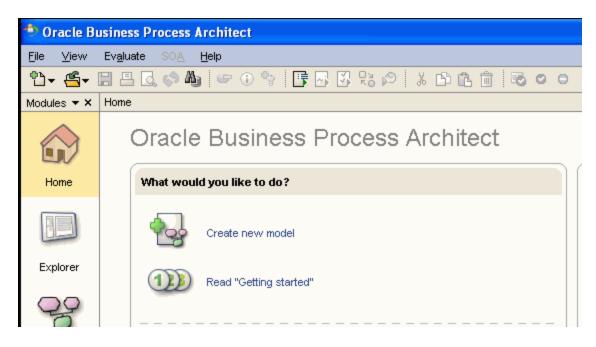

2. Navigate to Main group and click on New group ...

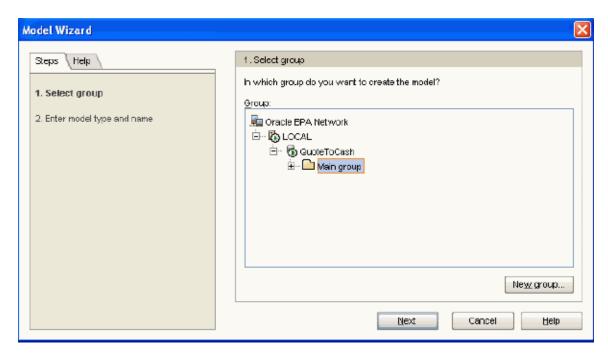

3. Enter BPA-BPEL as the group name and click Next.

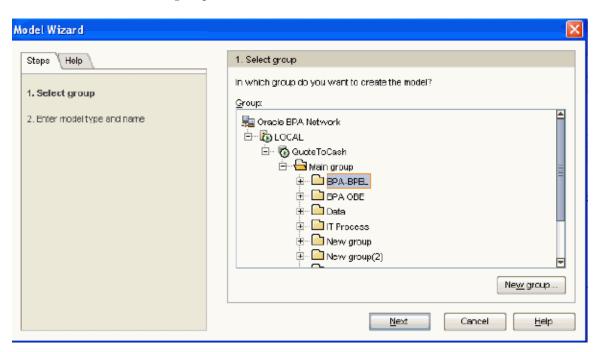

- 4. Select Business process diagram (BPMN) and enter BPA-OBE as the Name.
- 5. Click Finish.

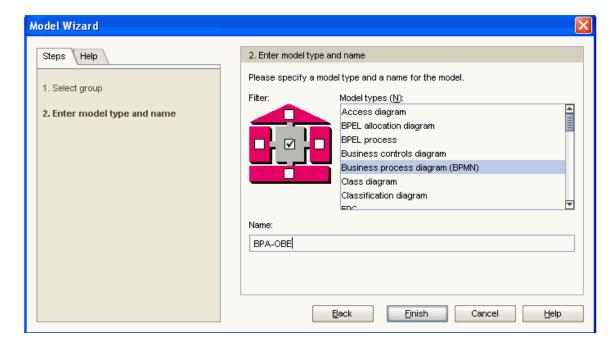

**6.** This brings up the BPA Designer. Click on the **Start event object** in the Symbols panel (as indicated by the arrow below).

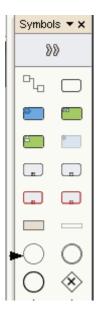

7. Click on a spot in the business process diagram to create the Start object.

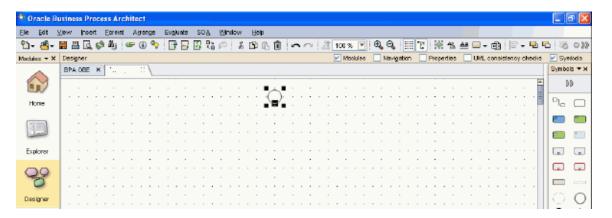

8. Click on the **Automated activity event** in the Symbols panel and then click on a spot below the previously created Start object.

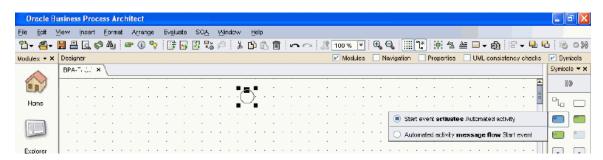

- 9. Enter **Insert Dependents** as the Name. Select **Abstract BPEL activity** in the Represented by drop down list.
- 10. Click **OK** (at the bottom of the screen).

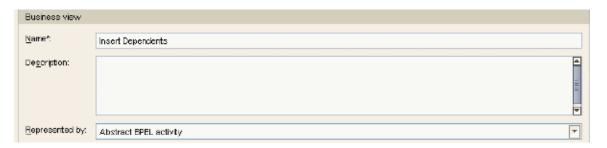

11. Click on the **Automated activity event** in the Symbols panel and then click on a spot below the previously created Insert Dependents object

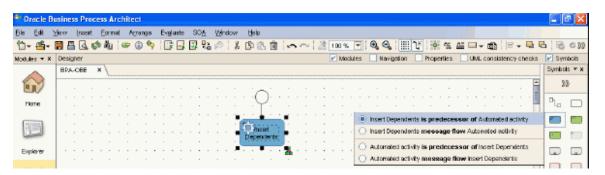

- 12. Enter **Insert W4** as the Name. Select **Abstract BPEL activity** in the Represented by drop down list.
- 13. Click **OK** (at the bottom of the screen).

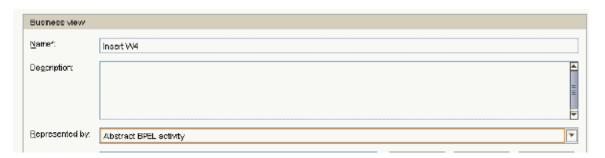

14. Click on the **Automated activity event** in the Symbols panel and then click on a spot below the previously created Insert W4 object.

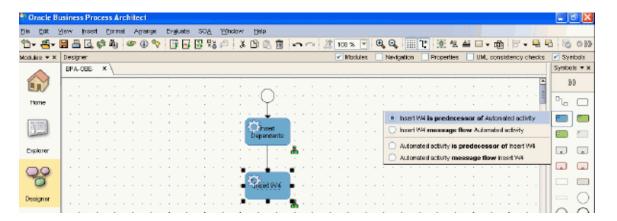

- 15. Enter **Get Dependents** as the Name. Select **Abstract BPEL activity** in the Represented by drop down list.
- 16. Click **OK** (at the bottom of the screen).

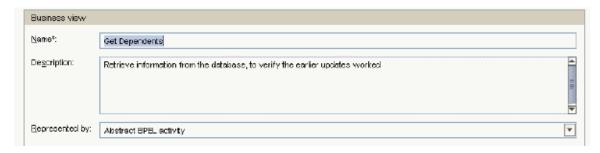

17. Click on the **End event** in the Symbols panel and then click on a spot below the previously created Get Dependents object.

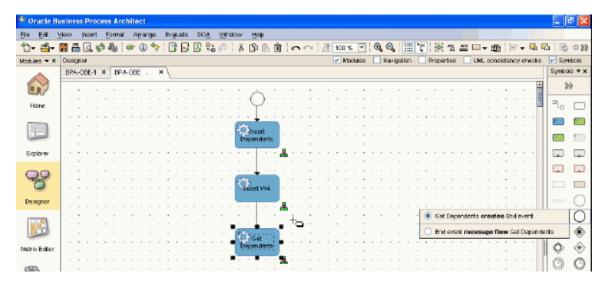

18. This completes the creation of the business process diagram.

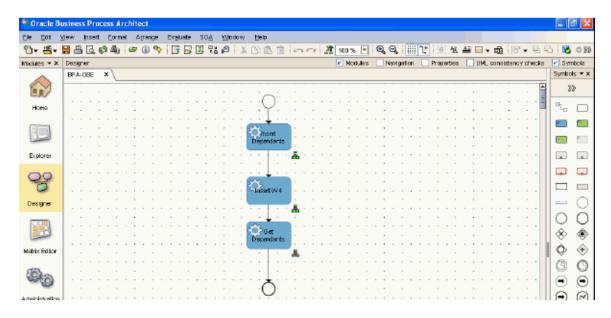

19. Select File > Save all

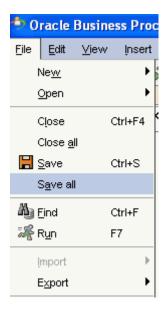

## II. Generate Process Blueprint

1. Select **SOA > Share Blueprint with IT**.

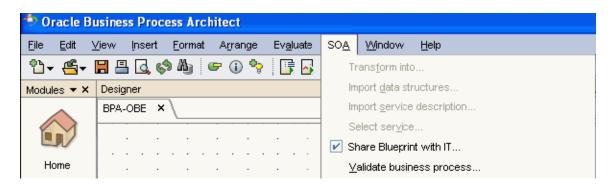

2. Select **No** to skip the validation.

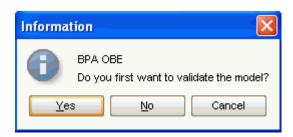

#### 3. Select **OK**.

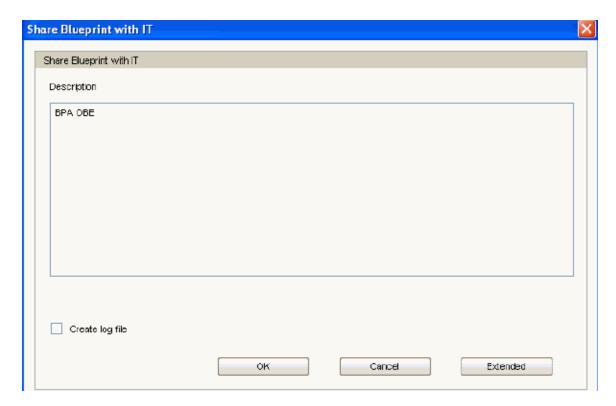

4. Select **OK** to complete the Blueprint creation.

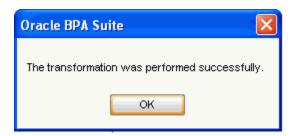

# III. Summary

This concludes the role of the business analyst. Subsequent tutorials (Tutorials #2 and #3) will illustrate how this blueprint can be used by an IT developer to generate executable software based on the given business requirements.